## Entering Mid-term Grades - Grade Roster in MyGeorgeFox

- 1. Log into MyGeorgeFox [\(my.georgefox.edu\)](https://my.georgefox.edu/) using your GFU username and password.
- 2. Top/Middle drop down menu> FACULTY/ADVISOR HOMEPAGE

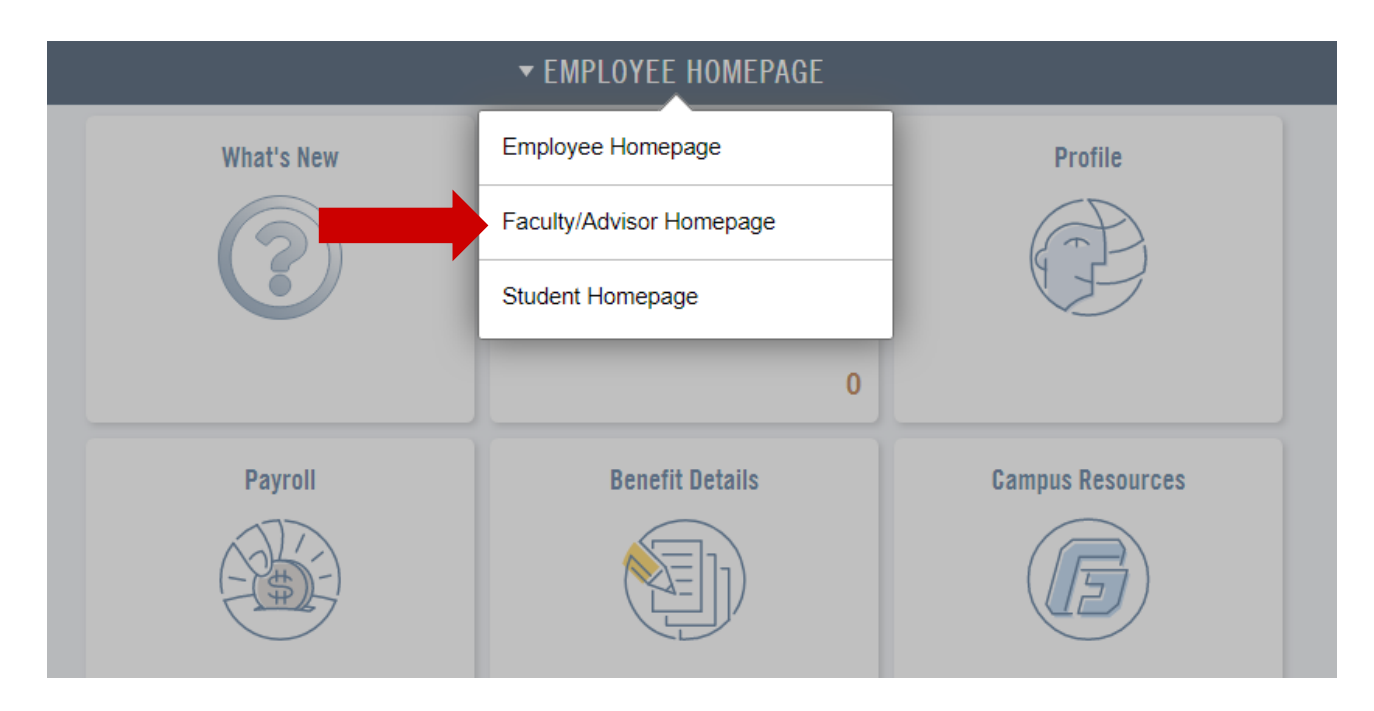

3. Select FACULTY tile.

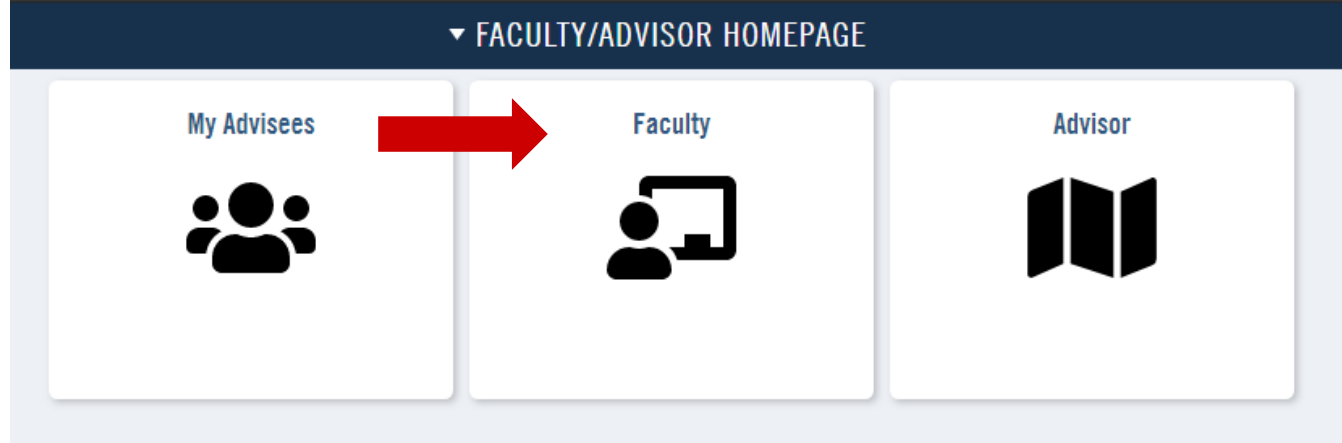

4. Select MY SCHEDULE from the left navigation menu.

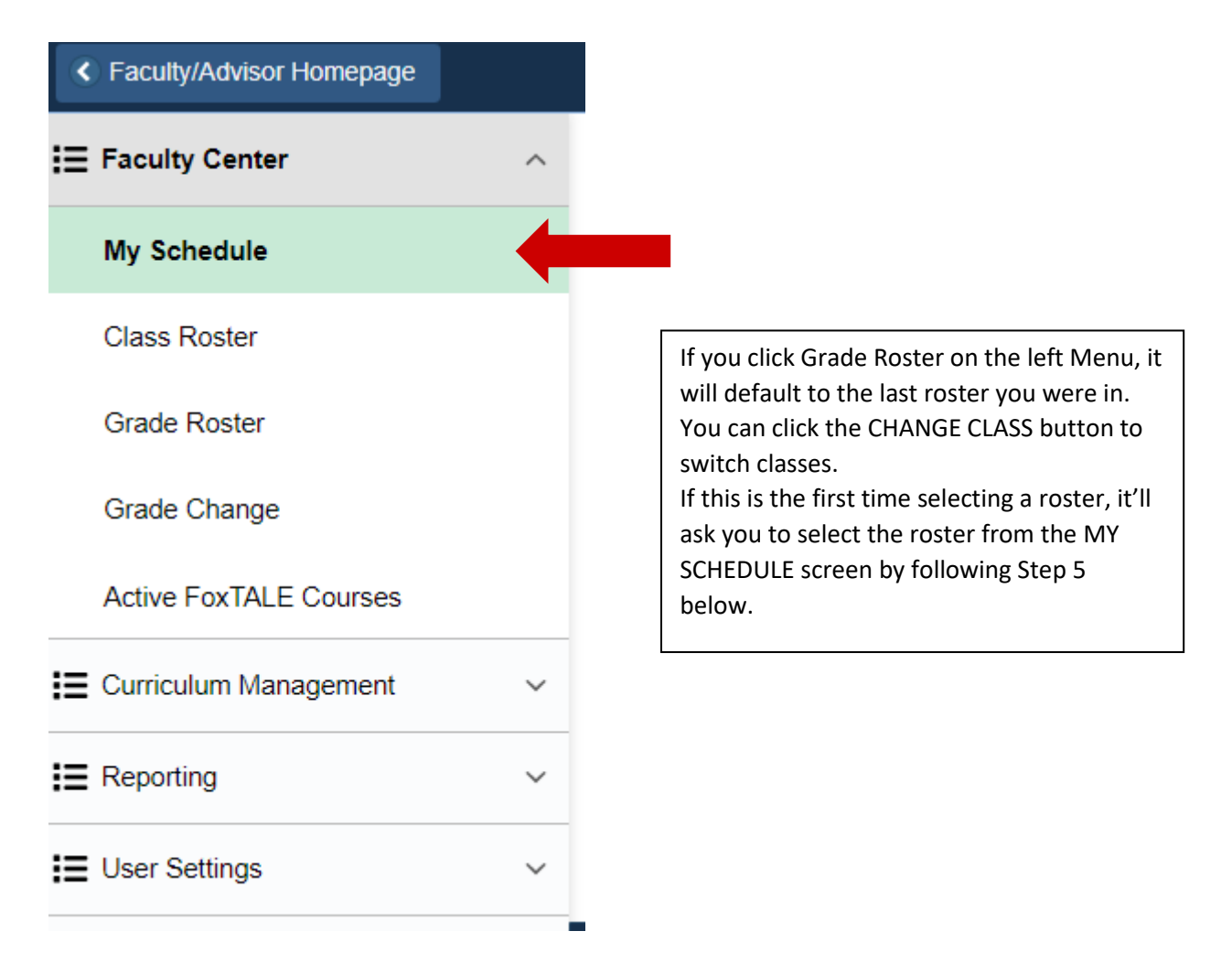

5. To view GRADE ROSTER - Navigate to MY TEACHING SCHEDULE heading. Select "Grade Roster" icon next to the CLASS.

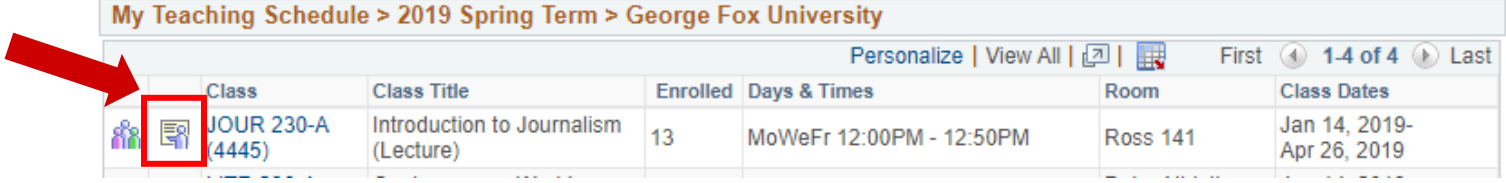

*If the Grade Roster icon does not show - grade rosters have not been created yet. Grade rosters are produced in time for grade entry. Final Grades must be entered at the end of the term per the academic calendar.*

6. Navigate to DISPLAY OPTIONS. Select appropriate Grade Roster Type (ie MID-TERM GRADE)

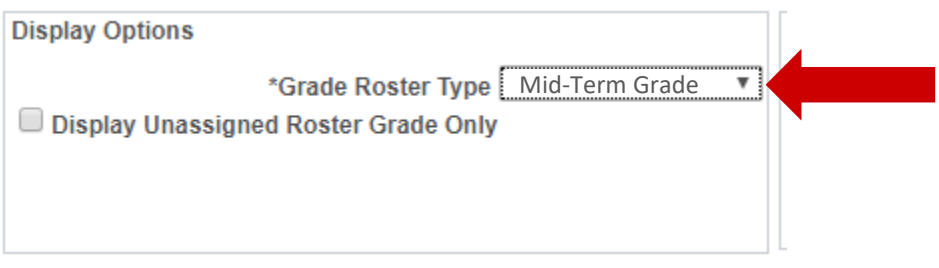

7. Navigate to GRADE ROSTER ACTION set the APPROVAL STATUS to NOT REVIEWED.

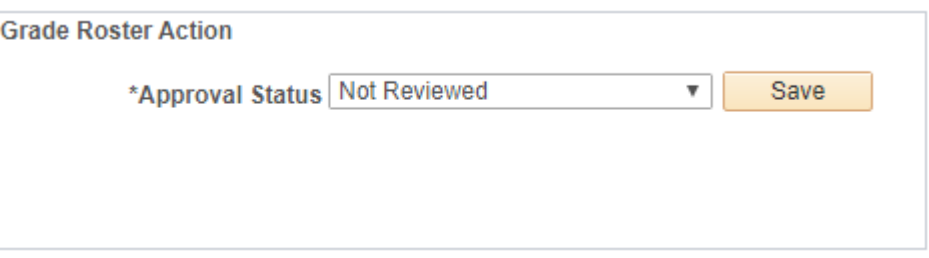

8. Navigate to ROSTER GRADE box- select appropriate grade(s) from drop down menu. \*depending on class size there may be more than one page to the roster. Click arrow to see next page

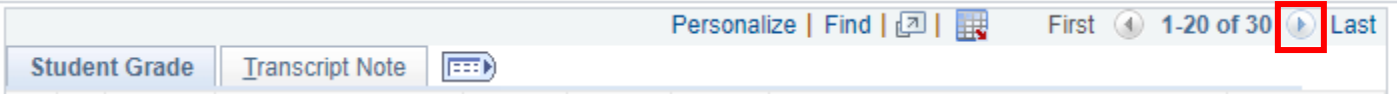

9. **To Post Mid Term Grades:** Press SAVE button. Mid-Term Grades are now viewable by the student.